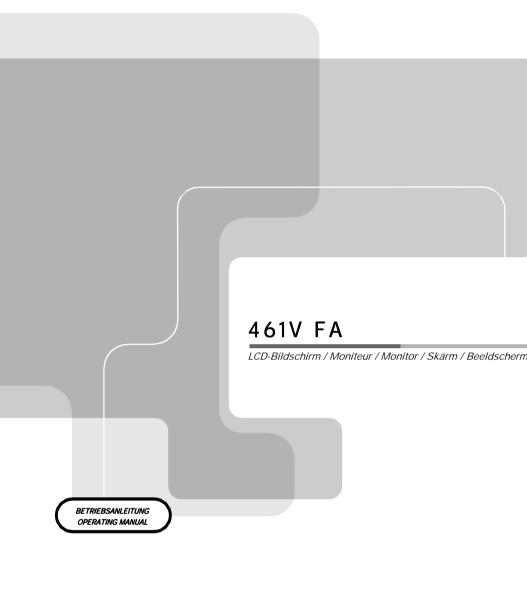

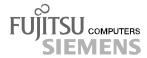

### Sie haben ...

... technische Fragen oder Probleme?

Wenden Sie sich bitte an unseren Help Desk (siehe Garantiekarte).

Aktuelle Informationen zu unseren Produkten, Tipps, Updates usw. finden Sie im Internet: http://www.fujitsu-siemens.com

### Are there ...

... any technical problems or other questions you need clarified?

Please contact our Help Desk (see Guarantee Card).

The latest information on our products, tips, updates, etc., can be found on the Internet under: http://www.fujitsu-siemens.com

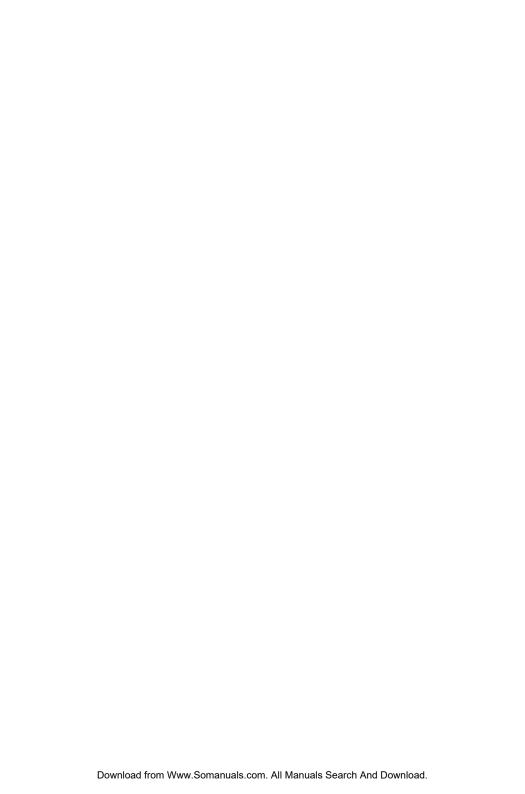

Dieses Handbuch wurde auf Recycling-Papier gedruckt. This manual has been printed on recycled paper. Ce manuel est imprimé sur du papier recyclé. Este manual ha sido impreso sobre papel reciclado. Questo manuale è stato stampato su carta da riciclaggio. Denna handbok är tryckt på recyclingpapper. Dit handboek werd op recycling-papier gedrukt.

Herausgegeben von/Published by Fujitsu Siemens Computers GmbH

Bestell-Nr./Order No.: A26361-K708-Z100-1-5E19

Printed in Taiwan AG 1200 12/00

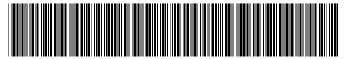

A26361-K708-Z100-1-5E19

Download from Www.Somanuals.com. All Manuals Search And Download.

Deutsch **English** 461V FA Français LCD-Bildschirm LCD monitor Español **Moniteur LCD Monitor LCD** Italiano **Monitor LCD** LCD-skärm Svenska LCD-beeldscherm Nederlands TCO'99 Betriebsanleitung **Operating Manual** 

Download from Www.Somanuals.com. All Manuals Search And Download.

Ausgabe Dezember 2000 December 2000 edition

VESA, DDC und DPMS sind eingetragene Warenzeichen der Video Electronics Standards Association.

Copyright © Fujitsu Siemens Computers GmbH 2000

Alle Rechte vorbehalten, insbesondere (auch auszugsweise) die der Übersetzung, des Nachdrucks, der Wiedergabe durch Kopieren oder ähnliche Verfahren.

Zuwiderhandlungen verpflichten zu Schadenersatz.

Alle Rechte vorbehalten, insbesondere für den Fall der Patenterteilung oder GM-Eintragung.

Liefermöglichkeiten und technische Änderungen vorbehalten.

Dieses Handbuch wurde erstellt von cognitas. Gesellschaft für Technik-Dokumentation mbH www.cognitas.de

VESA, DDC and DPMS are registered trademarks of Video Electronics Standards Association.

Copyright © Fujitsu Siemens Computers GmbH 2000

All rights, including rights of translation, reproduction by printing, copying or similar methods, even of parts are reserved.

Offenders will be liable for damages.

All rights, including rights created by patent grant or registration of a utility model or design, are reserved.

Delivery subject to availability. Right of technical modification reserved.

This manual was produced by cognitas. Gesellschaft für Technik-Dokumentation mbH www.cognitas.de

# **Contents**

| Introduction                              |     |
|-------------------------------------------|-----|
| Notational conventions                    | 2   |
| Important notes                           | 2   |
| Safety                                    | 2   |
| Cleaning                                  | 3   |
| Transport                                 | 3   |
| FCC Class B Compliance Statement          | 4   |
| Important note on power cable             | 4   |
| Declaration of Conformity                 | 6   |
| Energy Star Guidelines                    | 6   |
| CE certificate                            | 6   |
| Disposal and recycling                    | 7   |
| Checking the contents of the consignment  | 7   |
| Installing an ergonomic video workstation |     |
| Connecting the monitor                    |     |
| Connecting cables to the monitor          | 9   |
| Connecting cables to the computer         |     |
| Operation of the monitor                  |     |
| Adjusting rake and rotation               | .10 |
| Switching the monitor on/off              | .11 |
| Notes on power management                 |     |
| Changing the monitor settings             |     |
| Notes on ergonomic colour adjustment      | .17 |
| Removing the monitor base                 |     |
| Technical data                            | .18 |
| VESA-DDC-compatible VGA interface         | .19 |
| Preset operating modes                    |     |
| Pin assignment D-SUB                      |     |
| Monitor port DVI-D                        |     |
| Error handling                            |     |

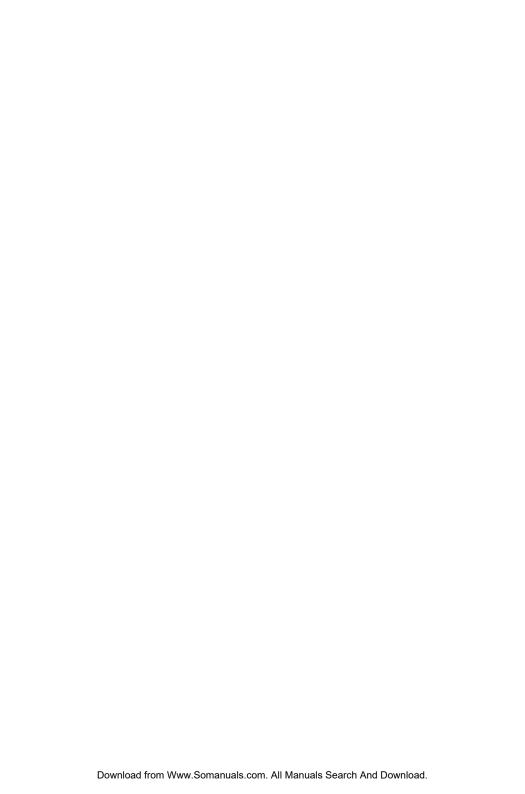

### Introduction

Your new LCD (Liquid Crystal Display) monitor 461V FA offers numerous features and functions, for example:

- TFT display (Thin Film Transistor; active matrix)
- minimal space requirements thanks to slim housing
- optimum ergonomic characteristics (totally distortion-free, excellent picture definition and colour purity right into the corners)
- high degree of brightness and good contrast
- high resolution (1280x1024) for displaying the information content of a conventional 21-inch screen with CRT (Cathode Ray Tube)
- presentation of up to 16.7 million colours (in conjunction with an appropriate graphics card)
- automatic scanning of horizontal frequencies from 31 to 82 kHz and refresh rates (vertical frequencies) from 56 to 85 Hz (absolutely flicker-free)
- digital screen controller with microprocessor for storing 28 different display modes
- freely adjustable colour alignment for matching the screen colours to the colours of various input and output devices
- convenient operation via integrated OSD (On-Screen-Display) menu
- VESA-DDC compatibility
- VESA-FPMPMI compatibility (Flat Panel Monitor Physical Mounting Interface) mechanical interface to swivel arm and wall bracket)
- plug&play capability
- · power management for reducing power consumption when the computer system is not in use
- compliance with the recommendations in accordance with TCO '99

In normal screen mode (dark characters against a light background) the monitor satisfies the ergonomic requirements for the GS symbol.

This Operating Manual contains important information you require to start up and run your LCD monitor.

A graphics card (screen controller) with VGA interface or a digital graphics card with DVI interface is required to control the 461V FA LCD monitor. The monitor processes the data supplied to it by the screen controller. The screen controller/the associated driver software is responsible for setting the modes (resolution and refresh rate).

When putting the monitor into operation for the first time, the screen display should be optimally adapted to the screen controller used and adjusted in accordance with your needs (see section "Changing the monitor settings" in chapter "Operation of the monitor").

#### Target group

You don't need to be an "expert" to perform the operations described here. Do, however, read the chapter "Important notes" in the Operating Manual of the computer and in this Operating Manual.

In the event of any problems occurring, please contact your sales outlet or our Help Desk.

#### Further information

Details of how you set the resolution and refresh rate are provided in the documentation on your screen controller/the associated driver software.

A26361-K708-Z100-2-5E19 English - 1

#### Notational conventions

The meanings of the symbols and fonts used in this manual are as follows:

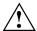

Pay particular attention to texts marked with this symbol. Failure to observe this warning endangers your life, destroys the system, or may lead to loss of data.

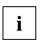

Supplementary information, remarks and tips follow this symbol.

Texts which follow this symbol describe activities that must be performed in the order shown.

"Quotation marks" indicate names of chapters and terms that are being emphasised.

Texts in italics indicate filenames and menu items.

## Important notes

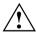

In this chapter you will find information regarding safety which is essential to take note of with your monitor.

### Safety

This device complies with the relevant safety regulations for data processing equipment, including electronic office machines for use in an office environment. If you have any questions, contact your sales outlet or our Help Desk.

- The display surface of the LCD monitor is sensitive to pressure and scratches. You should therefore be careful with the display surface so as to avoid lasting damage (Newton rings, scratches).
- If the device is brought into the installation site from a cold environment, condensation can
  form. Before operating the device, wait until it is absolutely dry and has reached approximately
  the same temperature as the installation site.
- During installation and before operating the device, please observe the instructions on environmental conditions in the chapter entitled "<u>Technical data</u>" as well as the instructions in the chapter "<u>Installing an ergonomic video workstation</u>".
- To ensure sufficient ventilation, the intake and exhaust air openings of the monitor must never be blocked.
- The device automatically sets itself to the correct voltage within the range from 100 V to 240 V.
   Ensure that the local mains voltage lies within these limits.
- Ensure that the power socket on the device or the grounded wall outlet is freely accessible.
- The ON/OFF switch does not disconnect the device from the line voltage. To disconnect the line voltage completely, remove the power plug from the socket.
- Lay all cables so that nobody can stand on them or trip over them. When attaching the device, observe the relevant notes in the chapter "Connecting the monitor".

- If you use a different data cable from the one supplied, ensure that it is adequately shielded.
   CE conformance and optimum picture quality are guaranteed only if you use the data cable supplied.
- No data transmission cable should be connected or disconnected during a thunderstorm.
- Make sure that no objects (e. g. jewellery chains, paper clips etc.) or liquids get into the inside
  of the device (danger of electric shock, short circuit).
- In emergencies (e. g. damaged casing, elements or cables, penetration of liquids or foreign matter), switch off the unit, disconnect the power plug and contact your sales outlet or our Help Desk.
- The screen background lighting contains mercury. You must observe the applicable handling and disposal safety regulations for fluorescent tubes.
- If the LCD monitor is damaged (for example the glass is broken), avoid letting any liquids that
  may escape coming into contact with any part of your body (skin, mouth, nose) or foodstuffs.
  Clean parts of the body and clothing that have already come into contact with such liquids with
  plenty of soap and water.
  - Do not breathe in any of the escaping vapours. You should contact your doctor if you have breathed in fumes or come into contact with the liquid.
- Only qualified technicians should repair the device. Unauthorised opening and incorrect repair
  may greatly endanger the user (electric shock, fire risk).
- You may set only those resolutions and refresh rates specified in the "<u>Technical data</u>" chapter.
   Otherwise you may damage your monitor. If you are in any doubt, contact your sales outlet or our Help Desk.
- Keep this Operating Manual together with your device. If you pass on the device to third
  parties, you should include these.

### Cleaning

- Always pull out the power plug before you clean the monitor.
- Do not clean any interior parts yourself, leave this job to a service technician.
- Do not use any cleaning agents that contain abrasives or may corrode plastic.
- Ensure that no liquid will run into the system.
- Ensure that the ventilation areas of the monitor are free.
- The display surface of the LCD monitor is sensitive to pressure and scratches. Clean it only using a soft, slightly moistened cloth.

Wipe the monitor housing with a dry cloth. If the monitor is particularly dirty, use a cloth which has been moistened in mild domestic detergent and then carefully wrung out.

### **Transport**

- Transport the monitor with care and only in its original packaging or another corresponding packaging fit to protect it against knocks and jolts.
- Never drop the LCD monitor (danger of glass breakage).

### **FCC Class B Compliance Statement**

The following statement applies to the products covered in this manual, unless otherwise specified herein. The statement for other products will appear in the accompanying documentation.

#### NOTE:

This equipment has been tested and found to comply with the limits for a "Class B" digital device, pursuant to Part 15 of the FCC rules and meets all requirements of the Canadian Interference-Causing Equipment Regulations. These limits are designed to provide reasonable protection against harmful interference in a residential installation. This equipment generates, uses and can radiate radio frequency energy and, if not installed and used in strict accordance with the instructions, may cause harmful interference to radio communications. However, there is no guarantee that interference will not occur in a particular installation.

If this equipment does cause harmful interference to radio or television reception, which can be determined by turning the equipment off and on, the user is encouraged to try to correct the interference by one or more of the following measures:

- Reorient or relocate the receiving antenna.
- Increase the separation between equipment and the receiver.
- Connect the equipment into an outlet on a circuit different from that to which the receiver is connected.
- Consult the dealer or an experienced radio/TV technician for help.

Fujitsu Siemens Computers GmbH is not responsible for any radio or television interference caused by unauthorized modifications of this equipment or the substitution or attachment of connecting cables and equipment other than those specified by Fujitsu Siemens Computers GmbH The correction of interference caused by such unauthorized modification, substitution or attachment will be the responsibility of the user.

The use of shielded I/O cables is required when connecting this equipment to any and all optional peripheral or host devices. Failure to do so may violate FCC rules.

### Important note on power cable

To guarantee safe operation, use the cable supplied. Use the following guidelines if it is necessary to replace the original cable set.

- The female/male receptacles of the cord set must meet CEE-22 requirements.
- The cable has to be HAR-certified or VDE-certified. The mark HAR or VDE will appear on the outer sheath or on the insulation of one of the inner conductors.
- For devices which are mounted on a desk or table, type SVT or SJT cable sets may be used.
   For devices which sit on the floor, only SJT type cable sets may be used.
- The cable set must be selected according to the current rating for your device.

#### Power cable for devices distributed in the US and Canada

In the United States and Canada the cord set must also be UL-listed and CSA-labelled. The voltage rating should be min. 250 volts a.c.

Please consult the following table for the selection criteria for power cables used in the United States and Canada.

| Cable type | Size of conductors in cable | Maximum current rating of the device |
|------------|-----------------------------|--------------------------------------|
| SJT        | 18 AWG<br>16 AWG<br>14 AWG  | 10 Amps<br>12 Amps<br>12 Amps        |
| SVT        | 18 AWG<br>17 AWG            | 10 Amps<br>12 Amps                   |

#### For the United Kingdom

Should the plug on the flexible cord not be of the type for your socket outlets, do not use an adapter but remove the plug from the cord and discard. Carefully prepare the end of the supply cord and fit a suitable plug.

#### WARNING

THIS APPLIANCE MUST BE EARTHED

#### IMPORTANT

The wires in this mains lead are coloured in accordance with the following code:

Green and Yellow: Earth
Blue: Neutral
Brown: Live

As the colours of the wires in the mains lead of this appliance may not correspond with the coloured markings identifying the terminals in your plug, proceed as follows:

- The wire which is coloured Green and Yellow must be connected to the terminal in the plug
  which is marked with the letter E or by the earth symbol or coloured Green or Green and
  Yellow.
- The wire which is coloured Blue must be connected to the terminal which is marked with the letter N or coloured Black.
- The wire which is coloured Brown must be connected to the terminal which is marked with the letter L or coloured Red.

### **Declaration of Conformity**

This device complies with Part 15 of the FCC Rules. Operation is subject to the following two conditions: (1) this device may not cause harmful interference, and (2) this device must accept any interference received, including interference that may cause undesired operation.

Product Name: LCD Monitor

Trade Name: Fujitsu Siemens Computers

Model Number(s): 461V FA

Name of Responsible Party: Siemens Information and Communication

Products LLC

3860 N. First Street

San Jose, CA 95134-1702

U.S.A.

 Contact Person:
 Mike Fitzner

 Phone No.:
 (408) 428-8918

 Fax No.:
 (408) 428-7290

We, Siemens Information and Communication Products LLC, hereby declare that the equipment bearing the trade name and model number specified above was tested confirming to the applicable FCC Rules under the most accurate measurement standards possible, and that all the necessary steps have been taken and are in force to assure that production units of the same equipment will continue to comply with the Commissions requirements.

### **Energy Star Guidelines**

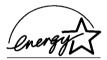

The Fujitsu Siemens LCD colour monitor 461V FA is designed to conserve electricity by dropping to less than 5 W when it goes into standby, suspend and OFF mode. With this new power management the 461V FA qualifies for the U.S. Environmental Protection Agency's (EPA) Energy Star Computers award.

The EPA estimates that computer equipment uses 5 percent of all business electricity and it is growing rapidly. If all desktop computers and peripherals enter a low-power mode when not in use, the overall savings in electricity could amount to \$ 2 billion annually. These savings could also prevent the emission of 20 million tons of carbon dioxide into the atmosphere - the equivalent of 5 million automobiles.

As an Energy Star Partner, Fujitsu Siemens Computers GmbH has determined that this product meets the Energy Star guidelines for energy efficiency.

### **CE** certificate

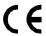

The shipped version of this device complies with the requirements of the EEC directives 89/336/EEC "Electromagnetic compatibility" and 73/23/EEC "Low voltage directive".

### Disposal and recycling

This device has been manufactured to the greatest possible degree from materials which can be recycled or disposed of in a manner that is not environmentally damaging. The device is taken back after use, to be recycled, provided that it is returned in a condition that is the result of normal use. Any components not reclaimed will be disposed of in an environmentally acceptable manner.

If you have any questions on disposal, please contact your local office, our Help Desk, or:

Fujitsu Siemens Computers GmbH Recyclingcenter D-33106 Paderborn

Tel.: +49 5251 / 81 80 10, Fax: +49 5251 / 81 80 15

# Checking the contents of the consignment

- Unpack all the individual parts.
- Check the delivery for damage incurred during transportation.
- Check whether the delivery agrees with the details in the delivery note. The complete LCD monitor package includes:
  - one monitor
  - one data cable (D-SUB)
  - one power cable
  - one floppy disk
  - one warranty card
  - this Operating Manual

Should you discover that the delivery does not correspond to the delivery note, notify your local sales outlet immediately.

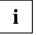

It is recommended not to throw away the original packing material. Keep it for future transportation.

A26361-K708-Z100-2-5E19 English - 7

# Installing an ergonomic video workstation

Before you set up your equipment you should select a suitable position for working at the monitor. Please observe the following advises when installing a video workstation.

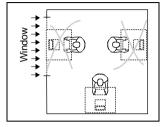

Avoid direct and reflected glare.

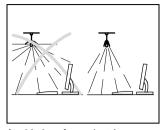

Avoid glare from electric lighting.

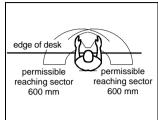

Position the keyboard where it is easiest to reach.

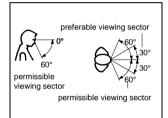

Position the monitor for optimum viewing. The viewing distance to the monitor should be approximately 50 cm.

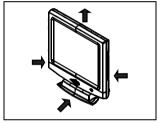

Keep ventilated areas clear.

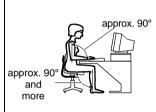

Remember to maintain correct posture.

Depending on the situation, the use of a swivel arm or wall bracket (VESA FPMPMI), which are available from specialised dealers, may be advisable. For this purpose the monitor base must be removed beforehand as described in chapter "Removing the monitor base".

# Connecting the monitor

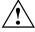

Please note the information provided in the "Safety" section in the chapter "Important notes" at the beginning of this manual.

CE conformance and optimum picture quality are guaranteed only if you use the data cable supplied.

Do not cover the ventilation openings of the monitor.

The computer power plug must be pulled!

▶ Be sure that the monitor and the computer are switched off.

# Connecting cables to the monitor

The monitor ports are protected by a cover.

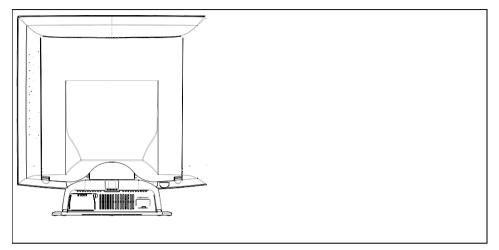

### Connecting cables to the computer

Information on the computer connections and interfaces is contained in the operating manual for your computer.

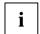

If your computer has two monitor ports ("onboard" screen controller and separate graphics card), the monitor port for the separate graphics card is usually active.

- Connect the data cable to the (active) monitor port on the computer and secure the plug-in connection by tightening the safety screws.
- Connect the male receptacle of the power cable supplied to the monitor socket of the computer and ensure a secure connection.
- ▶ Plug the power connector of the computer into a properly grounded power outlet.

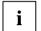

When you start working with your monitor for the first time you should install the appropriate graphics drivers for your application software. Details of how to do this are provided in the documentation on your screen controller/the associated driver software.

# Operation of the monitor

The monitor offers the following possibilities that enable it to be optimally adjusted for the respective user and the respective situation.

### Adjusting rake and rotation

The rake of the monitor can be adjusted by -2° (forward) and +20° (back) from its vertical position.

 Grasp the monitor with both hands on the right and left edge of the housing and adjust it to the desired rake.

The monitor can be rotated by  $\pm 30^{\circ}$  from its centre position.

Grasp the monitor with both hands on the right and left edge of the housing and rotate it into the desired position.

### Notes on power management

If your computer is equipped with power management, the monitor can support this function fully. Here the monitor does not distinguish between the individual energy-saving modes of the computer (standby mode, suspend mode and OFF mode), as it is capable of immediately switching into the mode with the highest energy-saving effect.

| Stage             | ON                            | Energy-saving mode  |
|-------------------|-------------------------------|---------------------|
| Power indicator   | glows green                   | glows amber         |
| Function          | Monitor operating<br>normally | Monitor is dark     |
| Power consumption | normal<br>< 65 W              | reduced<br>to < 5 W |

If your computer detects inactivity (no input) it sends an appropriate signal to the monitor to reduce the power consumption (energy-saving mode). The power indicator of the monitor changes colour to indicate the status change.

Once an input is made at the computer the screen contents are redrawn and full power is restored.

For detailed information on how energy-saving mode operates refer to the Operating Manual or Technical Manual of your computer.

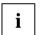

When the monitor is switched to the energy-saving mode by the power management system a power consumption of up to 5 W is maintained to feed the circuit for redrawing the screen contents.

To completely switch off the power consumption, switch off the computer or pull the plug of the monitor power cable out of the monitor socket of the computer.

### Changing the monitor settings

When putting the monitor into operation for the first time, the screen display should be optimally adapted to the screen controller used and adjusted in accordance with your needs.

### Basic monitor settings with the floppy disk supplied

If one of the operating systems Windows for Workgroups, Windows 95/98, Windows NT or OS/2 (with Windows emulation installed) is used, the basic monitor settings can be set with the floppy disk supplied.

- Insert the supplied floppy disk into the floppy disk drive.
- Open the Readme file on the floppy disk and follow the instructions in the file.

Your monitor should now already be properly adjusted. If none of the above operating systems is used or minor corrections are to be made to the screen display, then change the monitor settings with the OSD menu.

### Monitor settings with the buttons of the control panel

With the buttons of the control panel, you can make the following settings directly: auto-adjustment of the monitor, adjusting the brightness and adjusting the contrast.

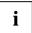

Other settings are carried out via an integrated OSD menu (On-Screen Display). For additional information, refer to the section "Monitor settings using the OSD menu".

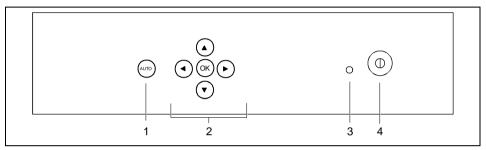

1 = AUTO button

2 = Arrow buttons and OK button

3 = Power indicator

4 = ON/OFF switch

#### Performing auto-adjustment of the monitor

Press the AUTO button.

The picture quality (PHASE, CLOCK) and picture position will be optimally adjusted for your system.

#### Adjusting the brightness and contrast

Contrast and brightness are adjusted directly with the arrow buttons.

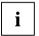

You will increase the life of your screen if you adjust the brightness to medium.

► Press the ( ) or ( ) button (brightness) or ( ) or ( ) (contrast).

A window is displayed with a setting range (in this case BRIGHTNESS).

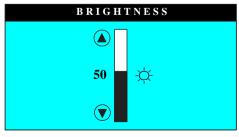

- Press the (a) or (v) button to adjust the brightness.
- ▶ Press the or button to adjust the contrast.

The setting window disappears after approximately 3 seconds if no further setting is made. All changes are stored automatically.

### Monitor settings using the OSD menu

With the buttons on the control panel, call up and use the integrated OSD (On-Screen Display) menu.

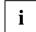

The OSD menu is available in different languages. The English menu names are used in the following description (default setting). With the OSD function *LANGUAGE* you can select another language.

To set the OSD menu, perform the following steps:

▶ Briefly press the (○к) button to activate the OSD menu.

The main menu appears on the screen with icons for the setting functions.

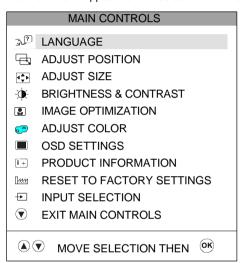

The first symbol (LANGUAGE) is highlighted.

- ► If necessary, press the ♠ or ♠ button to mark another icon (e. g. ADJUST POSITION).
- Press the button to select the highlighted icon.

The corresponding setting window (here: ADJUST POSITION) is displayed.

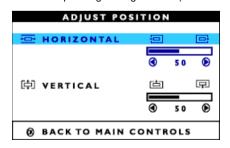

- Press the (a) or (b) button to adjust the selected function (here: HORIZONTAL).
- Press the key ♠ or ♥ to mark another function or press the key ⊚ to return to the main menu.
- ► Select the symbol (▼) (EXIT MAIN CONTROLS) in the main menu and press the key (∞) to exit the OSD menu.

All changes are stored automatically.

If you want to change other settings, select the corresponding function from the OSD main menu. All possible adjustments of the main menu are described in the following.

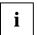

The OSD menu for analogue monitor operation is described in the following. During digital operation some functions are not available, as they are not required due to the digital transmission technology used.

#### Setting language for the OSD menu

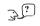

Setting language for the OSD menu (LANGUAGE)

You can choose from English (default setting), German, French, Spanish, Italian, and Japanese.

#### Adjusting picture position

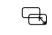

Calling the *ADJUST POSITION* setting window

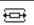

Horizontal picture position (*HORIZONTAL*): Shifting the picture to the left or to the right

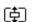

Vertical picture position ( $\mathit{VERTICAL}$ ): Shifting the picture down or up

#### Adjusting size

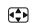

Calling the ADJUST SIZE setting window

Switching the full-screen mode on (FULL SCREEN)

The display area is stretched to the full picture size (1,280 pixels, side ratio 5:4). This will cause other resolutions to appear distorted.

Switching the full-screen mode off (NATIVE MODE)

Setting the individual picture size (USER SETTINGS)

#### Adjusting the brightness and contrast

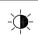

Calling the BRIGHTNESS & CONTRAST setting window

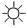

Setting the brightness of the display (*BRIGHTNESS*)

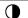

Setting the contrast of the display (*CONTRAST*)

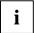

If the contrast is set too high, bright surfaces can no longer be distinguished from very bright surfaces. If the contrast is set too low, the maximum brightness will not be achieved.

#### Setting the picture quality

| <b>Y</b> | Calling the IMAGE OPTIMIZATION setting window |                                                                                                    |  |
|----------|-----------------------------------------------|----------------------------------------------------------------------------------------------------|--|
|          | <b>E</b>                                      | Eliminating picture interference (VIDEO NOISE): <ul> <li>Eliminating picture noise and horizontal interference (PHASE)</li> </ul> <li>Eliminate vertical interference with local fuzziness (CLOCK)</li> |  |
|          | <b>Y</b>                                      | Setting the mode for the optimal display of texts or graphics and pictures (TEXT/GRAPHICS)                                                                                                    |  |

#### Setting the colour temperature

The "warmth" of the screen colours is set using the colour temperature. The colour temperature is measured in K (= Kelvin).

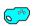

Calling the ADJUST COLOR setting window

ORIGINAL PANEL COLOR = Setting for general applications (default setting)

9300K FOR CAD/CAM USE = Setting for CAD/CAM programmes

6500K FOR IMAGE MANAGEMENT = Setting, for example, for image processing or playing DVDs

USER PRESET = User-defined setting

In the user-defined setting you can change the colour ratios of the basic colours (red, green, blue) as required.

#### Setting position for the OSD menu

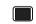

Calling the OSD SETTINGS setting window

You can shift the OSD menu up, down, to the left or to the right.

#### Displaying monitor data

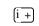

Under *PRODUCT INFORMATION* you will find the serial number and the current resolution of the monitor.

#### Activating the factory settings

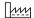

Activating the factory settings (RESET TO FACTORY SETTINGS)

NO = retain own settings

YES = Activating the factory settings

With YES all monitor settings are reset to the factory settings.

#### Selecting input signal

The monitor can be operated with analogue or digital signals. With this function you can (depending on the graphics card you use) switch over between the analogue and the digital mode.

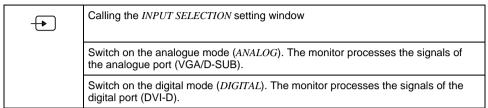

#### Locking the OSD menu (OSD Lock)

The OSD menu can be locked to prevent accidental or unauthorised changes to the monitor settings.

▶ Press the (○κ) button and hold it for approx. 10 seconds.

Please proceed in the same manner to release the locked OSD menu again.

# Notes on ergonomic colour adjustment

If you select colours for the display in your application programs, take note of the information below.

The primary colours blue and red on a dark background do not produce the minimum required contrast of 3:1 and are therefore not suitable for continuous text and data entry.

When using several colours for characters and background and giving the primary colours full modulation, you can obtain very suitable colour combinations (see the following table):

| Background | Characters |       |        |      |      |       |        |     |
|------------|------------|-------|--------|------|------|-------|--------|-----|
|            | black      | white | purple | blue | cyan | green | yellow | red |
| black      |            | +     | +      | -    | +    | +     | +      | -   |
| white      | +          |       | +      | +    | -    | =     | =      | +   |
| purple     | +          | +     |        | -    | -    | -     | -      | -   |
| blue       | ı          | +     | -      |      | +    | ı     | +      | -   |
| cyan       | +          | ı     | -      | +    |      | 1     | ı      | -   |
| green      | +          | ı     | -      | +    | ı    |       | ı      | -   |
| yellow     | +          | 1     | +      | +    | 1    | ı     |        | +   |
| red        | -          | +     | -      | -    | -    | -     | +      |     |

- + Colour combination very suitable
- Colour combination not suitable because colour locations are too close together, thin characters are not identifiable or rigorous focusing is demanded of the human eye.

# Removing the monitor base

Before you can use a swivel arm or a wall bracket, you must remove the monitor base:

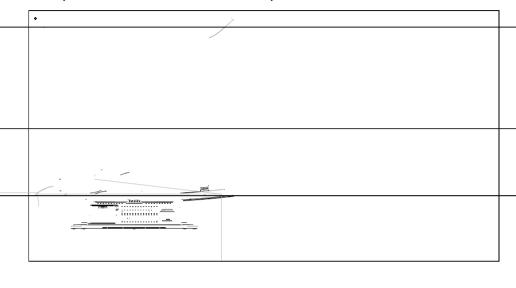

Accessories: Power cable (1.8 m)

D-SUB data cable (1.8 m)

Storable display modes: 28

**Electrical data** 

Video: Analogue, positive,  $0.7 V_{pp}$ ,  $75 \Omega$ 

Digital: DVI-

Synchronisation: Separate Sync. TTL, positive or negative

Composite Sync. TTL, positive or negative

Sync. On Green

Horizontal frequency: 31 kHz .... 82 kHz (multi-scanning)

Refresh rate: 56 Hz .... 85 Hz Maximum pixel rate: 135 MHz

Power supply: switches automatically

100 V - 120 V, 50 Hz - 60 Hz  $\pm$  2 Hz, 0.6 A 220 V -240 V, 50 Hz - 60 Hz  $\pm$  2 Hz, 0.3 A

Total power consumption: < 65 W (ON, Normal mode)

< 5 W in the energy-saving mode (standby mode, suspend

mode and OFF mode)

#### **Environmental conditions**

Environment class 3K2, IEC 721

Rated range of operation:  $15 \,^{\circ}\text{C} \dots 35 \,^{\circ}\text{C}$  Humidity:  $20 \,^{\circ}\text{M} \dots 85 \,^{\circ}\text{M}$  Limit range of operation:  $5 \,^{\circ}\text{C} \dots 35 \,^{\circ}\text{C}$  Humidity:  $20 \,^{\circ}\text{M} \dots 85 \,^{\circ}\text{M}$ 

Condensation must be avoided.

### **VESA-DDC-compatible VGA interface**

Your monitor is equipped with a VESA-DDC-compatible VGA interface. VESA-DDC (Video Electronics Standard Association, Display Data Channel) is used as the communications interface between the monitor and the computer. If your computer is equipped with a VESA-DDC-compatible VGA interface, it can automatically read the data for ensuring optimum operation from your monitor and select the appropriate settings.

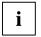

If the monitor 461V FA is not yet displayed in the list of monitors, you can select the following monitor instead:  $\frac{1}{2} \int_{-\infty}^{\infty} \frac{1}{2} \left( \frac{1}{2} \int_{-\infty}^{\infty} \frac{1}{2} \left( \frac{1}{2} \int$ 

Fujitsu Siemens MCF 4611 TA, Fujitsu Siemens 4612 FA

### Preset operating modes

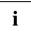

The picture position and size have been set to optimum values at the factory for the operating modes listed above. Depending on the screen controller used, it may be necessary to adjust the display position and size. In this case, you can change and save the settings (see "Operation of the monitor").

The following are the most frequently used of the preset operating modes:

| Horizontal frequency | Refresh rate | Screen resolution |
|----------------------|--------------|-------------------|
| 31.5 kHz             | 70 Hz        | 720 x 400         |
| 31.5 kHz             | 60 Hz        | 640 x 480         |
| 37.5 kHz             | 75 Hz        | 640 x 480         |
| 37.9 kHz             | 60 Hz        | 800 x 600         |
| 46.9 kHz             | 75 Hz        | 800 x 600         |
| 48.4 kHz             | 60 Hz        | 1024 x 768        |
| 60.0 kHz             | 75 Hz        | 1024 x 768        |
| 64.0 kHz             | 60 Hz        | 1280 x 1024       |
| 80.0 kHz             | 75 Hz        | 1280 x 1024       |

For ergonomic reasons, a screen resolution of 1024 x 1280 pixels is recommended. Because of the technology used (active matrix) an LCD monitor provides a totally flicker-free picture even with a refresh rate of 60 Hz.

### Pin assignment D-SUB

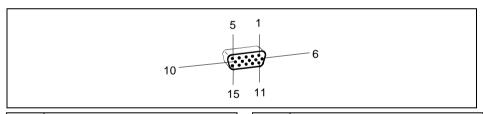

| Pin | Meaning            |
|-----|--------------------|
| 1   | Video input red    |
| 2   | Video input green  |
| 3   | Video input blue   |
| 4   | Ground             |
| 5   | Ground             |
| 6   | Red video ground   |
| 7   | Green video ground |
| 8   | Blue video ground  |

| Pin | Meaning      |
|-----|--------------|
| 9   | +5 V (DDC)   |
| 10  | Sync. ground |
| 11  | Ground       |
| 12  | DDC-Data     |
| 13  | H. sync      |
| 14  | V. sync      |
| 15  | DDC Clock    |
|     |              |

### **Monitor port DVI-D**

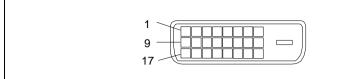

| Pin | Meaning                   |
|-----|---------------------------|
| 1   | TMDS Data2-               |
| 2   | TMDS Data2+               |
| 3   | TMDS Data 2/4<br>Shield   |
| 4   | TMDS Data4-               |
| 5   | TMDS Data4+               |
| 6   | DDC Clock                 |
| 7   | DDC Data                  |
| 8   | Analogue Vertical<br>Sync |

| Pin | Meaning                 |
|-----|-------------------------|
| 9   | TMDS Data1-             |
| 10  | TMDS Data1+             |
| 11  | TMDS Data 1/3<br>Shield |
| 12  | TMDS Data3-             |
| 13  | TMDS Data3+             |
| 14  | +5V Power               |
| 15  | Ground                  |
| 16  | Hot Plug Detect         |

| Pin | Meaning              |
|-----|----------------------|
| 17  | TMDS Data0-          |
| 18  | TMDS Data0+          |
| 19  | TMDS Data 0/5 Shield |
| 20  | TMDS Data5-          |
| 21  | TMDS Data5+          |
| 22  | TMDS Clock Shield    |
| 23  | TMDS Clock-          |
| 24  | TMDS Clock+          |

# **Error handling**

Should an error occur, first check the following points. If the distortion is still not eliminated, the monitor should, if possible, be checked on another computer and/or with another data cable.

If you are unable to solve the problem, please inform our Help Desk.

#### The display is too small or not centred

The monitor recognises an undefined mode (see "Technical data").

▶ Adjust the picture size and position (see "Operation of the monitor").

#### No display (power indicator does not light)

- Check whether the monitor is switched on.
- Check whether the power cable on the monitor is connected correctly.
- Check whether the monitor socket of the computer is live.

#### No display (power indicator lights)

- Check whether the computer is switched on.
- Check whether the data cable for the monitor is correctly attached to the monitor and the monitor port on the computer.
- ► Press any key on the computer keyboard the computer may be in energy saving mode.
- ► Alter the brightness and/or contrast until you get a picture.

#### Picture disturbances (vertical and horizontal lines, picture noise)

- Press the AUTO button to conduct the auto-adjustment of the screen.
- ▶ Adjust the picture quality in the *IMAGE OPTIMIZATION* adjustment window.

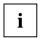

If one of the operating systems Windows for Workgroups, Windows 95/98, Windows NT or OS/2 (with Windows emulation installed) is used, the monitor can be adjusted with the floppy disk supplied.

#### Permanently unlit or lit pixels

The standard of production techniques today cannot guarantee an absolutely fault-free screen display. A few isolated constant lit or unlit pixels may be present. The maximum permitted number of pixels faults is stipulated in the stringent international standard ISO 13406-2 (Class II).

Example: a 17" or 18" flat-screen monitor with a resolution of 1280 x 1024 has 1280 x 1024 = 1310720 pixels. Each pixel consists of three subpixels (red, green and blue), so there are almost 4 million dots in total.

According to ISO 13406-2 (Class II), a maximum of 6 pixels and 7 subpixels may be defective, i. e. a total of 25 faulted dots. This corresponds to approx. 0.0006 % of the entire screen surface!

The flat screen monitors from Fujitsu Siemens Computers are typically considerably better than requirements defined in this standard.

#### The screen becomes darker

The background lighting has a limited lifetime. If your monitor display should become too dark, the background lighting will have to be exchanged. Please contact our Help Desk.

#### Image of last screen display still visible

If you switch from a high-contrast display (for example black lines/characters on a white background) to a picture of medium brightness, you may be able to see a faint image of the previous display for a time. This phenomenon is not due to a monitor defect but to the technology used (IPS display with large viewing angle, IPS = In Plane Switching).

Free Manuals Download Website

http://myh66.com

http://usermanuals.us

http://www.somanuals.com

http://www.4manuals.cc

http://www.manual-lib.com

http://www.404manual.com

http://www.luxmanual.com

http://aubethermostatmanual.com

Golf course search by state

http://golfingnear.com

Email search by domain

http://emailbydomain.com

Auto manuals search

http://auto.somanuals.com

TV manuals search

http://tv.somanuals.com